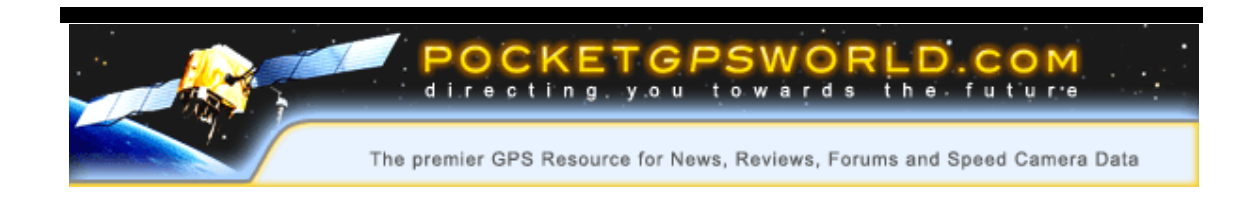

### **Installation of the PocketGPSWorld.com Safety Camera Database for Magellan Roadmate**

#### **Document Synopsis**

This document describes the initial installation and subsequent updating of the PocketGPSWorld.com Safety Camera Database on the Magellan Roadmate Personal Navigation Devices

**Author: Mike Barrett** 

**Date: 15th Dec 2005** 

**Revision No: 1.0** 

**Status: First Draft** 

**File: Magellan\_Roadmate\_install.doc** 

**This document contains information proprietary to PocketGPSWorld.com and may not be reproduced, disclosed, or used in whole or in part without the express written permission** 

**of PocketGPSWorld.com.** 

© PocketGPSWorld.com all rights reserved

### **Introduction**

PocketGPSWorld.com started their Safety Camera Database back in 2002 with only a few hundred cameras that the site owners collected. Three years on we have details of over 7000 cameras throughout the whole of the UK. These are divided in to groups by type and speed where appropriate.

The Safety Camera Database can be installed on a large number of navigation systems including the Magellan Roadmate. Safety Cameras are installed and removed constantly so it is crucial that your system is kept up to date.

This document describes the process of installing the Safety Camera Database initially from the CD, and then describes how and where to obtain the updates from. This will ensure that your system is as current as possible and will alert you to accident blackspots and other danger areas on the roads as you are driving.

### **Getting Started**

#### **Prerequisites**

Before you can load the Safety Camera Database onto the Magellan RoadMate you will need the following:

- A PC with a spare USB port
- The Magellan Tools software installed
- The database from the PocketGPSWorld.com site.
- The Magellan RoadMate itself
- The supplied USB cable

#### **Installing the Magellan RoadMate tools**

The Magellan RoadMate tools application is installed from one of the distribution CDs. There were two supplied with mine, a Documentation CD and a Tools CD. You will need to have installed the drivers from the Tools CD for the RoadMate to connect to your PC in the first place.

Simply follow the onscreen instructions to install the application and in a few moments you will have the Magellan POI Manager installed and ready to use.

### **Installing the Safety Cameras**

#### **Preparing for installation**

To get ready to install the PocketGPSWorld.com Safety Camera database all you need to do is: Connect the Magellan Roadmate to the PC and off you go. The Magellan will not be powered by the USB cable so if the battery is low then plug in the mains power adapter. Finally switch the PND on and ensure that the device connects to the PC correctly.

Execute the Magellan Roadmate Tools application that was previously installed.

#### **Download the Latest Database**

The page http://www.pocketgpsworld.com/magellan-poi-managerspeed-cameras.php details the download procedure.

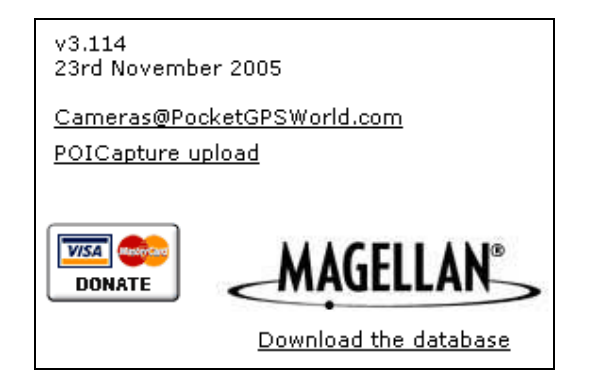

Look for the Version number and date to see if the database has been updated since your last download. If the database has been updated click on the "*Download the database*" link. This will prompt you to download the zip file to your PC.

Once the zip file is on the PC open it and examine the the folder structure. There should be a folder called Magellen inside it. All you need to do is just copy the Magellen folder to a location on your computer and use that to update your Roadmate.

### **Installing the Safety Camera Database**

When the Magellan RoadMate Tools application has been loaded you will be presented with 3 icon buttons. These allow you to download music and pictures to your device.

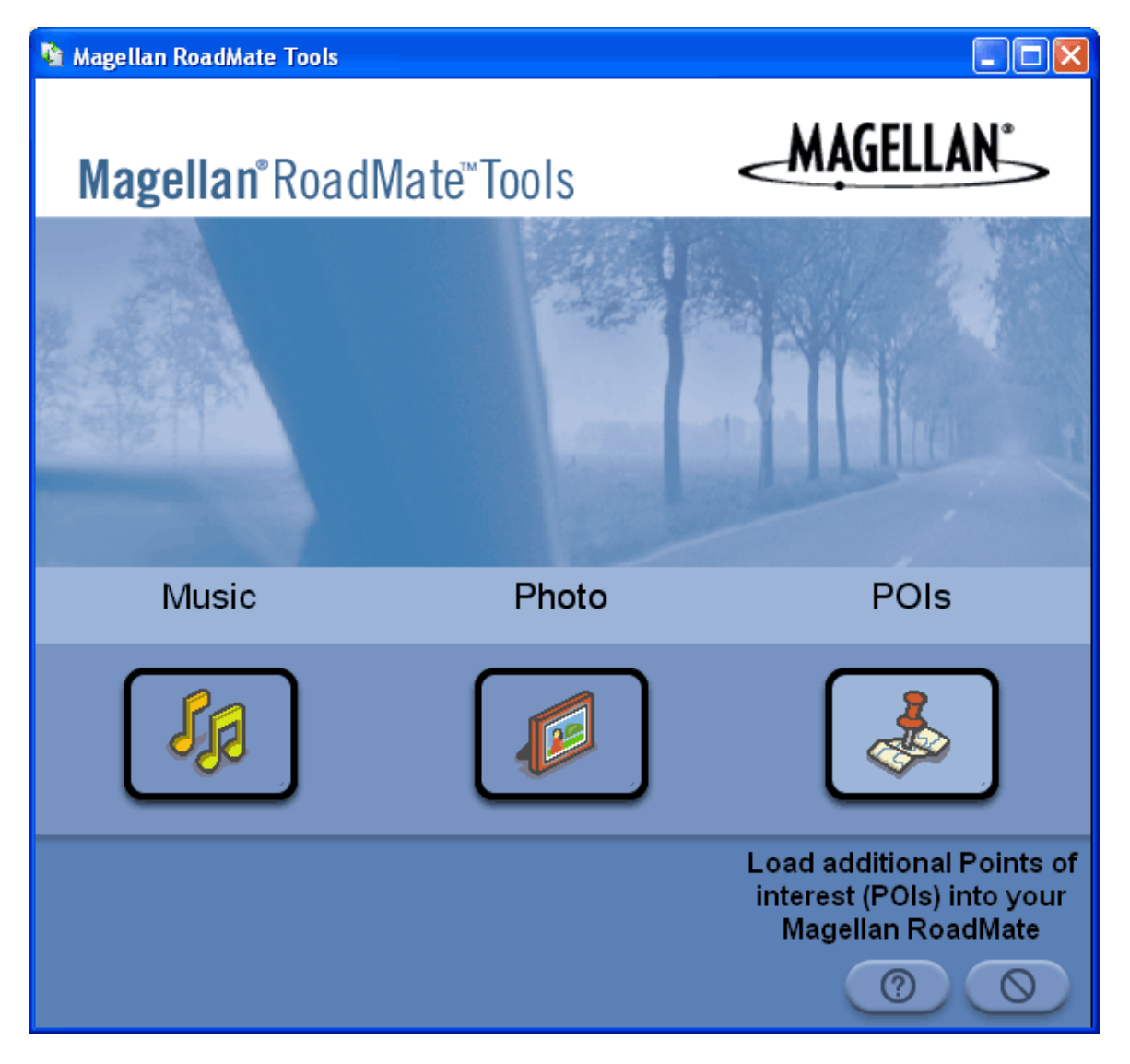

Click on the POIs pushpin icon to launch the POI Manager.

This will display a separate window with the POI Manager functionality. The POI Manager allows you to perform a number of operations on files to create POIs to be downloaded into the RoadMate. At PocketGPSWorld.com we have simplified the process dramatically so that you only have a few simple steps to perform to install the database.

The following display is the POI Manager:

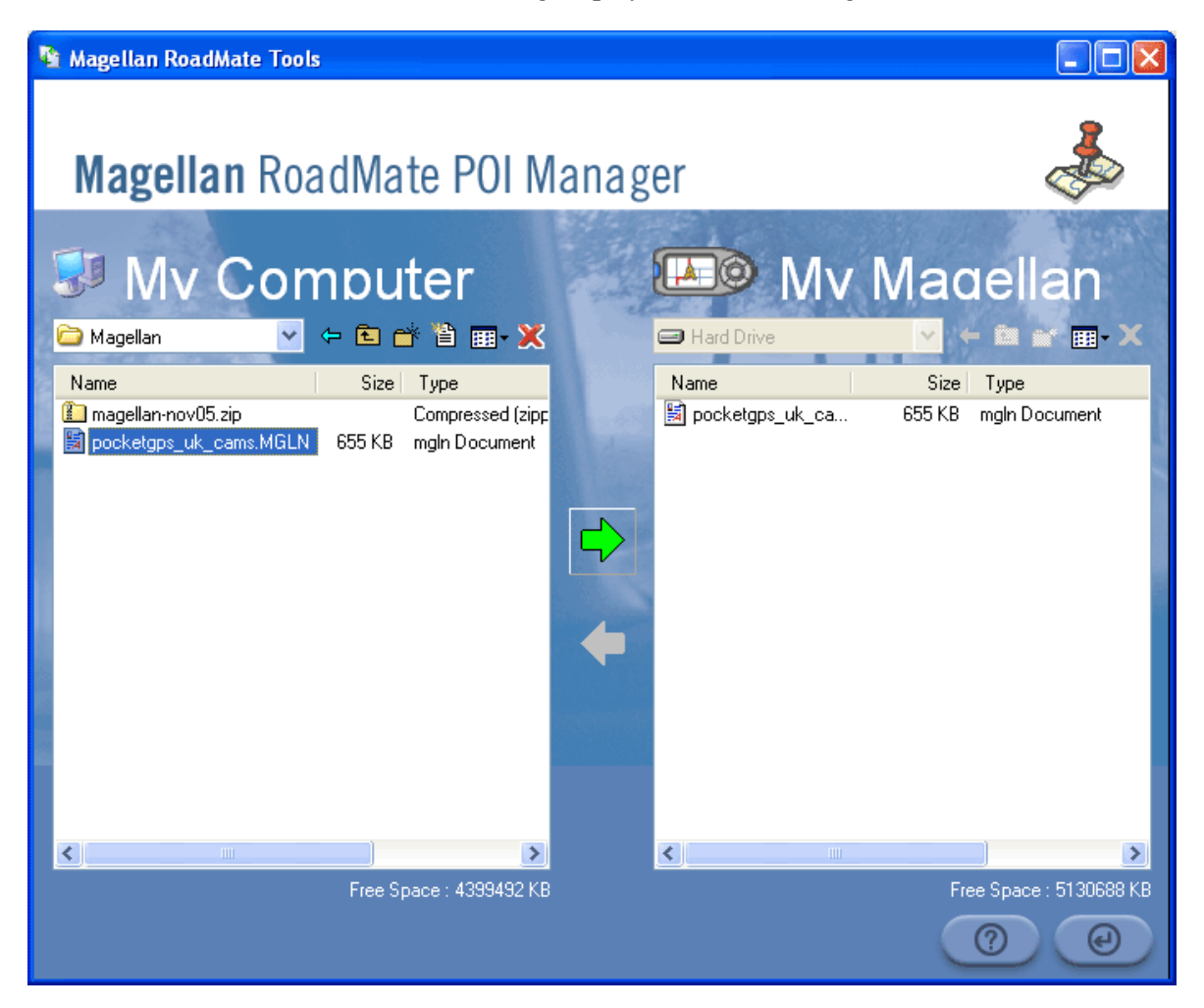

Using the "My Computer" side of the window use the drop down box to navigate to the Magellan folder where you saved the contents of the zip file. You should see a number of files in there including pocketgps\_uk\_cams.MGLN.

Highlight the file by clicking on it. Then click on the green arrow pointing towards "My Magellan"

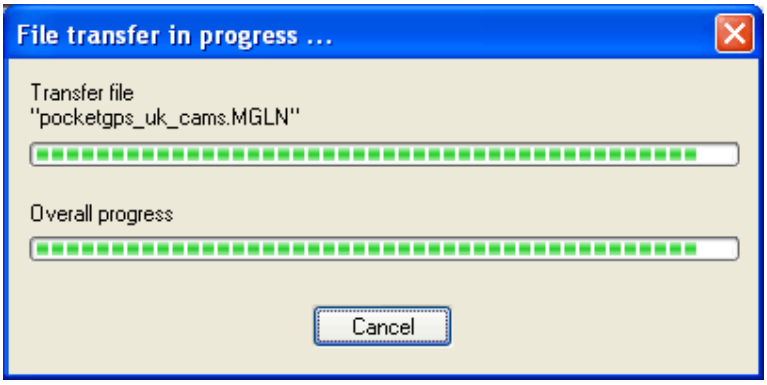

This will display the file transfer dialog whilst the transfer is taking place. The cameras are now installed and ready to be configured.

## **Configuring the Safety Cameras**

When you first install the safety cameras the POIs will need to be configured. The main configuration should have already been done. This will just activate the POIs.

Restart the navigation application by removing the USB cable and then following the prompts until you reach the main navigation screen.

Press the menu button to display the settings menu.

Select Navigation Options by pressing enter when it is highlighted.

Select Configuration.

Select Custom POIs.

Select "Select a file"

Highlight pocketgps-uk-cams then press enter.

Select "Display Categories"

Select "Mark All" then press escape

Press escape until you are back to the main navigation menu. The PocketGPSWorld.com Safety Camera database has now been installed and configured correctly.

### **Updating the Safety Cameras**

There are cameras being commissioned and de-commissioned constantly. This means that the Safety Camera Database would rapidly become outdated. Fortunately the team at PocketGPSWorld.com are continually updating the database and release updates once a month.

### **Known Issues**

The current Magellan Roadmate software does not allow custom POI icons. Therefore the images have to be used from the current library of available icons. We have used the picture of a camera to show static cameras and a cine projector to indicate mobile and temporary cameras. Redlight cameras are shown using the red ball.

When using custom POI files only one file can be active at any one time. This means that the PocketGPSWorld.com Safety Camera database cannot be used with any other custom POI dataset.

# **Troubleshooting**

If you have any problems loading or updating the PocketGPSWorld.com Safety Camera Database onto your Magellan RoadMate the forums at www.PocketGPSWorld.com are a valuable resource in particular this topic is dedicated to the Magellan POI Manager install of the PocketGPSWorld database http://www.pocketgpsworld.com/modules.php?name=Forums&fil  $e = view topic \& p = 173522 \# 173522$